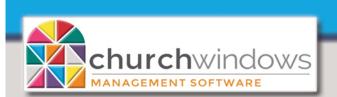

Membership

Version 22 & Newer

Basic Reports (Rev 3/20)

The Basic Report option is in a column format, which allows the creation of a report that displays the information you need to see. The criteria is set on Step 1 and the format is set on Step 2; both are specific to the report you are creating. The *Basic* report can be used for most reporting..

To begin, go to Membership>Reports (using the Portal at the center of the screen).

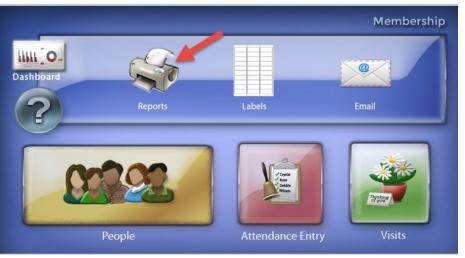

OR

Go to Reports/Export>Reports & Labels>Reports/Directory/Export

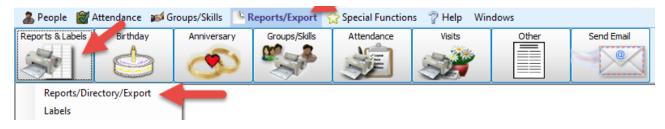

On the Step 1 – Select who should appear on the report - choose the criteria for who will print on your report.

| On the Owen Duilden                                                                                                    | 🐼 STEP 1 - Select who should appear on the report                                                                                                    | - • •       |
|----------------------------------------------------------------------------------------------------|----------------------------------------------------------------------------------------------------|-------------|
| On the Query Builder                                                                                                    | Query Builder Accounts Sort (Name: Last, First - Alphabetical)                                                                                                    |             |
| tab, you can use the<br>Edit People Selection<br>Criteria and Add Giving/<br>Pledging Selection Criteria<br>buttons to enter criteria<br>for the report as well as<br>the Accounts tab. | Add a people selection. Select a join method. Then select one or more giving/pledging selections.   I. Edit People Selection Criteria  C. And/Or AND CR ()  Use Giver # Current as of 03/27/2020 v |             |
| The <i>Sort</i> tab allows<br>you to set the order the<br>people will appear on<br>the report.                                                                                          | Edit                                                                                                    | Remove line |
| Use the Saved Selections<br>to save the report<br>criteria to be used<br>again.                                                                                                    |                                                                                                    | - Clear All |
| ayam.                                                                                                    | Saved Selections Type to Search                                                                                                    | Next        |

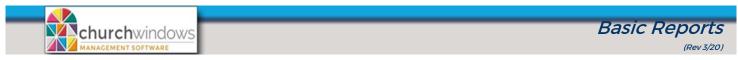

Example is a Basic report of people that are between the ages of 25 & 45 AND have given in the last year.

At #1 Edit People Selection screen.

- Edit People Selection Select a membership field, make selecti nd click Add Selection. 1. Choose Age Giver # Age Include those with # Include those without # Select operator and enter value(s) NOT 2. Choose between at 1 💭 🗙 to 999999999 💭 🗙 Giver # Range greater than equal to between Select operator and ~**×**+less than 🔘 is blank Named Range Type to Search enter value(s) 25 and 45 Categories Members [M] Visitors [V] 3. Fill in the age range  $\pm$ Selection Add: OR ( membership Individuals fitting these criteria -- 5 4. Categories selected are Members & Visitors Include... Inactive 5. Click + Selection to Membership Groups Remove line confirm the selection Donations Individual Givers\* Clear All -Donations Group Givers\* These are not limited by membership 6. Click OK. field selections. ÷ OK × Cancel
- #2 And/Or choose AND (which is the default).
- #3 At Add Giving/Pledging Selection Criteria

|    |                     | 4 Add Giving/Pledging Query                         |                           | – U X                          |
|----|---------------------|-----------------------------------------------------|---------------------------|--------------------------------|
|    |                     | Giving - Include:                                   | Rec. Statement - Include: | Gives w/ Family - Include:     |
|    |                     | ⊖ All                                               | <ul> <li>All</li> </ul>   | <ul> <li>All</li> </ul>        |
|    |                     | <ul> <li>Only those who gave</li> </ul>             | Receives Statement        | Gives w/ Family                |
|    |                     | Only those with giving from 🔀 to 💌 🗸 No upper limit | O Does not Rec. Statement | Object Does not Give w/ Family |
| 7. | Click on Only those | <ul> <li>Only those who did not give</li> </ul>     |                           |                                |
|    | who gave            |                                                     | Date Range                | 8                              |
|    | J.                  | AND 🖌                                               | 01/01/ v to 12/31         | L/ Yr +Yr                      |
| 8. | Set the Date Range  | <b>L</b>                                            |                           |                                |
|    |                     | Pledging - Include:                                 |                           |                                |
| 9. | Click +Add .        | <ul> <li>All</li> </ul>                             | Those who:                |                                |
|    |                     | Only those who pledged                              | Have met all pledges      |                                |
|    |                     | Only those with pledging from to No upper limit     | Have not met all pledges  |                                |
|    |                     | Only those who did not pledge                       |                           |                                |
|    |                     | With pledge type(s):                                |                           | 9                              |
|    |                     | 🗹 Flat 🛛 Semi-Annual 🗹 Monthly 🔽 Bi-Weekly          |                           |                                |
|    |                     | 🗹 Annual 🗹 Quarterly 🗹 Semi-Monthly 🗹 Weekly        |                           |                                |
|    |                     |                                                     |                           |                                |
|    |                     |                                                     |                           | - Add 🗙 Cancel                 |

Before you click *Next* on *Step 1*, you may wish to save your criteria for your report. At the bottom left of the *Step 1* screen at *Saved Selections*, click on the *floppy disk* to *Save Selections* as and enter a name for your report. Next time you need to run a report with the same criteria, click on the drop arrow at *Saved Selection*. Click *Next*.

Computer Helper Publishing | www.ChurchWindows.com | support@churchwindows.com | 800.533.5227

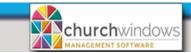

## Step 2 - Select the report layout/format -

Under *Options*>choose *Basic* and click the drop arrow to choose a report format. Membership provides a default report called [Template] Basic Columnar Report or you may build a Basic Report of your own.

| 🐼 STEP 2 - Select the report layout/format |                                                                                               |                                                                                                    |  |  |  |  |
|--------------------------------------------|-----------------------------------------------------------------------------------------------|----------------------------------------------------------------------------------------------------|--|--|--|--|
| Options                                    | Giving/Pledging Date Range (01/01/20 - 12/31/20) Organization                                 | n Info                                                                                                    |  |  |  |  |
|                                            | c Custom Mail Merge/Export<br>nformation Director Directory Export<br>ate] Basic Columnar Rep | Report Options       Grouping/Page Break Options       Unlisted Options         Include Family Category Codes       Include year on Birth date         Uppercase last name (selected)       Only for children         Include additional family members (linked from other households) |  |  |  |  |
|                                            | ports using the spouse/parents fields require 'Directory/Report Order'<br>ed out correctly.   | ☐ For family pictures, use individual picture if not available<br>Child Delimiter for Reporting: ☑ Semicolon ; ☐ Comma ,                                                                                                    |  |  |  |  |
| Select                                     | Type to Search                                                                                |                                                                                                    |  |  |  |  |
| Print                                      | Name                                                                                          | <u>ـ</u>                                                                                                    |  |  |  |  |
|                                            | Evan Bernard [M]                                                                              | <u></u>                                                                                                    |  |  |  |  |
|                                            | Nikki Bernard [M]                                                                             |                                                                                                    |  |  |  |  |
|                                            | Stewart Bernard [M]                                                                           |                                                                                                    |  |  |  |  |
|                                            | Andrea Brown [V]                                                                              |                                                                                                    |  |  |  |  |
|                                            | Joanne Clarkson [V]                                                                           |                                                                                                    |  |  |  |  |
|                                            | Bella Cuckler [V]                                                                             |                                                                                                    |  |  |  |  |
|                                            | Chris Day [M]                                                                                 |                                                                                                    |  |  |  |  |
|                                            | Trevor Dowd [V]                                                                               |                                                                                                    |  |  |  |  |
|                                            | Abigail Elli [V]                                                                              |                                                                                                    |  |  |  |  |
|                                            | Anne Elli [M]                                                                                 |                                                                                                    |  |  |  |  |
|                                            | Brian Elli [M]                                                                                |                                                                                                    |  |  |  |  |
|                                            | Cody Ellison [M]                                                                              | ✓                                                                                                    |  |  |  |  |
| -                                          | Back Check 'Print' for all Uncheck 'Print' for all                                            | C Export Print                                                                                                    |  |  |  |  |

## Basic Report - [Template] Basic Columnar Report

- Under Options tab, choose Basic.
- Choose the layout provided from the drop box, [*Template*] Columnar Report. This layout includes Name (Last, First), Address Block (current as of today) and Primary Phone.
- Click Print.

## OR

## **Basic Report - New**

Allows you to create a layout that includes fields other than those included on the template.

- Under Options tab, choose Basic.
- Choose the layout provided from the drop box, [Template] Columnar Report.
- Click New
- On the *New Report Setup* screen enter the *Report Name* and click *OK*.

| New Report S | Setup                |
|--------------|----------------------|
| Portrait     | C Landscape          |
| PaperKind    | Letter               |
| Page Width   | 850<br>100 = 1 inch  |
| Page Height  | 1100                 |
| Report Name  | Givers by Ages 25-45 |
|              | V OK Cancel          |

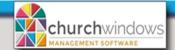

Use the *Column Selector* to choose the columns to appear on the report. The *Basic* report will default to *Name* (*Last, First*), *Address Block* (*current as of Today*) and *Primary Phone*. Columns may be added or removed from the report format by clicking the left and right facing arrows.

**Basic Reports** 

- Available Columns on the left are possible fields available to appear on the report.
- Visible Columns on the right are the fields that have been selected to appear on the report.

To include Name and Age only for the example report.

- Under *Visible column*, highlight *Address Block* and click on the left facing arrow to move the column to the *Available Columns*, then highlight *Primary Phone* and repeat.
- At Available Columns, Type to Search enter the name of the field to be added, highlight it and click on the right facing arrow to move the column to Visible Columns.

| Column Selector                                                   | <b>/</b>                  |                         |                               |                    |                                   |                             |   |
|-------------------------------------------------------------------|---------------------------|-------------------------|-------------------------------|--------------------|-----------------------------------|-----------------------------|---|
| Available Columns                                                 | •                         | Visible Colur           | mns (will appear)             | - (                | Ctrl/Shift will allow multi-seled | t in either list -          |   |
| Age                                                               |                           | Name                    |                               | Report Column Head | er                                | Width*                      |   |
| Age                                                               |                           | Name (Las               | t, First)                     | Name (Last, First) | <b>4</b> 2                        | 34                          |   |
| Attendance - Last A<br>Attendance - Last E<br>Attend<br>Column Se | vent Attend 🗕 🔽           |                         |                               |                    |                                   |                             |   |
| Available Co                                                      | lumns                     |                         | Visible Columns (will appear) |                    | - Ctrl/Shift will allow n         | nulti-select in either list | - |
| Age                                                               |                           |                         | Name                          | Report Col         | umn Header                        | Width*                      | _ |
| Attend                                                            | ance - Last Attended Date | $\overline{\mathbf{N}}$ | Name (Last, First)            | Name (Las          | t, First)                         | 5 34 💭 🖍                    |   |
| Attend                                                            | ance - Last Event Attend  |                         | Age                           | Age                |                                   | 5 🕀 🔽                       |   |
| Attend                                                            | ance - Times Attended     |                         |                               |                    |                                   |                             |   |
| Baptisr                                                           | Date                      | =                       |                               |                    |                                   |                             |   |
| Birth D                                                           | ate                       |                         |                               |                    |                                   |                             |   |

• Once the columns appear under Visible Columns, click OK and Print

| 41 st Church of Anytown |     |  |
|-------------------------|-----|--|
| Name (Last, First)      | Age |  |
| ELLI, Anne [M]          | 45  |  |
| ELLISON, Penelope [M]   | 32  |  |
| FISHER, Jonathan [M]    | 39  |  |
| FREY, Amanda [V]        | 37  |  |
| LAWRENCE, Erin [M]      | 32  |  |
| MORRIS, Scott [M]       | 37  |  |
| OLIVER, Lenny [M]       | 26  |  |
| PARISH, Jody [M]        | 27  |  |
| PARKS, Donna J [M]      | 42  |  |
| SMOOT, Ruth [M]         | 41  |  |

Please Note: Once a *Basic* report format is created it is saved and may be reused, no matter what criteria you select on *Step 1*.